# Continuous Pressure Monitoring (CPM)

**Install, Setup, & Operation Manual**

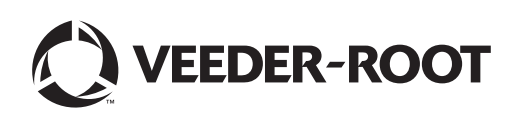

# **Notice**

Veeder-Root makes no warranty of any kind with regard to this publication, including, but not limited to, the implied warranties of merchantability and fitness for a particular purpose.

Veeder-Root shall not be liable for errors contained herein or for incidental or consequential damages in connection with the furnishing, performance, or use of this publication.

Veeder-Root reserves the right to change system options or features, or the information contained in this publication.

This publication contains proprietary information which is protected by copyright. All rights reserved. No part of this publication may be photocopied, modified or translated to another language without the prior written consent of Veeder-Root. Contact TLS Systems Technical Support for additional troubleshooting information at 800-323-1799.

#### **DAMAGE CLAIMS / LOST EQUIPMENT**

Thoroughly examine all components and units as soon as they are received. If any cartons are damaged or missing, write a complete and detailed description of the damage or shortage on the face of the freight bill. The carrier's agent must verify the inspection and sign the description. Refuse only the damaged product, not the entire shipment.

Veeder-Root must be notified of any damages and/or shortages within 30 days of receipt of the shipment, as stated in our Terms and Conditions.

#### **VEEDER-ROOT'S PREFERRED CARRIER**

- 1. Contact Veeder-Root Customer Service at 800-873-3313 with the specific part numbers and quantities that were missing or received damaged.
- 2. Fax signed Bill of Lading (BOL) to Veeder-Root Customer Service at 800-234-5350.
- 3. Veeder-Root will file the claim with the carrier and replace the damaged/missing product at no charge to the customer. Customer Service will work with production facility to have the replacement product shipped as soon as possible.

#### **CUSTOMER'S PREFERRED CARRIER**

- 1. It is the customer's responsibility to file a claim with their carrier.
- 2. Customer may submit a replacement purchase order. Customer is responsible for all charges and freight associated with replacement order. Customer Service will work with production facility to have the replacement product shipped as soon as possible.
- 3. If "lost" equipment is delivered at a later date and is not needed, Veeder-Root will allow a Return to Stock without a restocking fee.
- 4. Veeder-Root will NOT be responsible for any compensation when a customer chooses their own carrier.

#### **RETURN SHIPPING**

For the parts return procedure, please follow the appropriate instructions in the "General Returned Goods Policy" pages in the "Policies and Literature" section of the Veeder-Root **North American Environmental Products** price list. Veeder-Root will not accept any return product without a Return Goods Authorization (RGA) number clearly printed on the outside of the package.

#### **FCC INFORMATION**

This equipment complies with the requirements in Part 15 of the FCC rules for a Class A computing device. Operation of this equipment in a residential area may cause unacceptable interference to radio and TV reception requiring the operator to take whatever steps are necessary to correct the interference.

©Veeder-Root 2017. All rights reserved.

# 1 Introduction

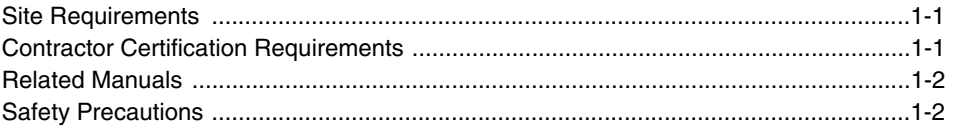

# 2 Installation

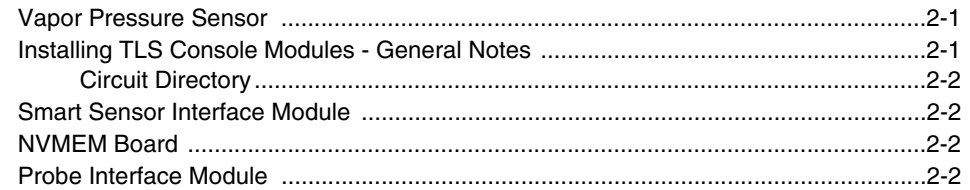

# 3 Setup

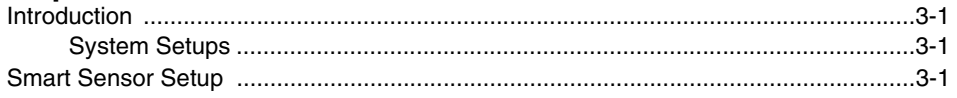

# 4 Operability Testing

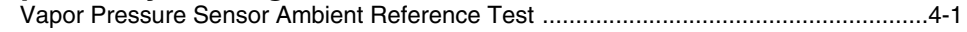

# 5 Operation

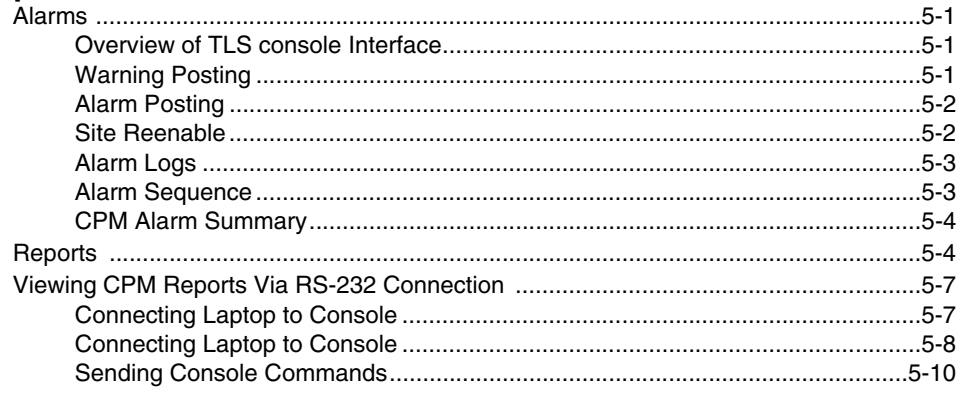

# 6 Maintenance

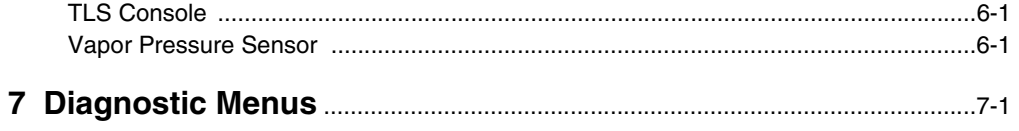

# **Figures**

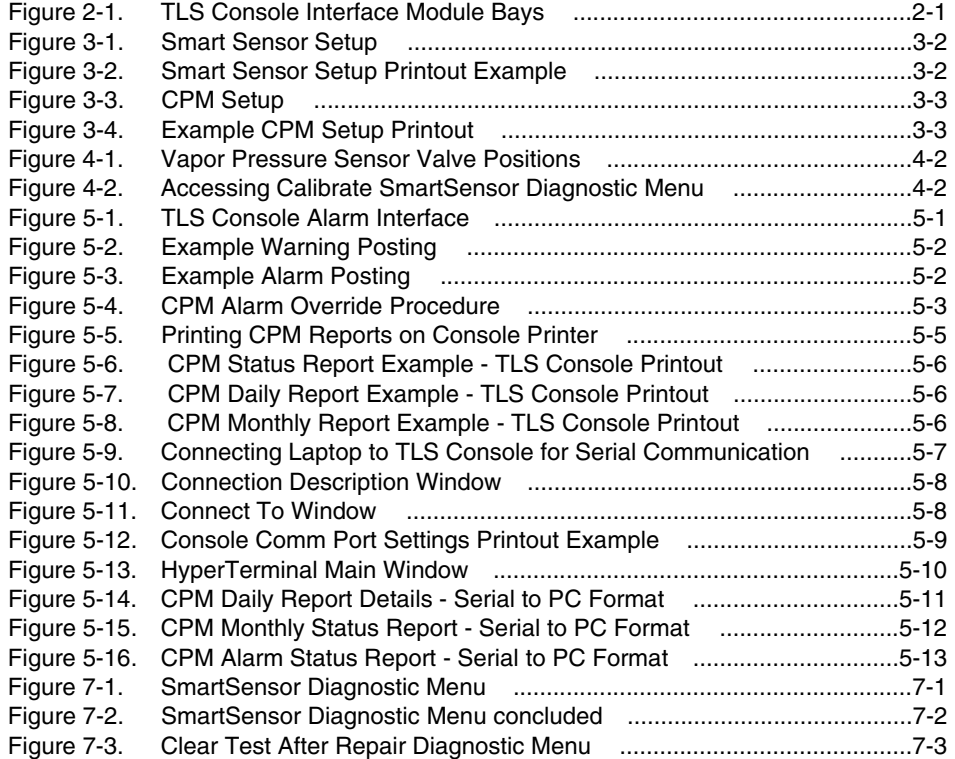

# **Tables**

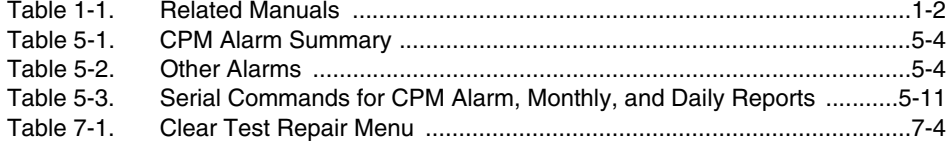

# <span id="page-4-0"></span> *1* **Introduction**

Continuous Pressure Monitoring (CPM) equipment is designed to monitor the containment of vapors. Using the existing Veeder-Root (V-R) TLS-350 console platform and sensor inputs, the CPM software continuously monitors vapor pressure, maintains test records, provides test reports and generates alarms following test/equipment failures.

This manual provides instructions to install, setup, and operate the special components of the Veeder-Root CPM system that are not covered in existing documentation shipped with other non-CPM specific V-R equipment (e.g., magnetostrictive (Mag) probes, line leak detection, etc.). The CPM feature is an option for the TLS-350 console platform, and as such, many of the installation/setup/operation instructions for non-CPM specific tasks (e.g., line leak detection) are covered in TLS-3XX supplied literature.

# <span id="page-4-1"></span>**Site Requirements**

Below are the requirements for all CPM systems except where noted.

- **•** V-R TLS-350R/EMC w/BIR, TLS-350 Plus/EMC Enhanced, TLS-350/EMC and Red Jacket ProMax consoles with ECPU2 - install as per TLS-3XX Site Prep manual, setup following instructions in TLS-3XX System Setup Manual.
- **•** A Memory Expansion Module (P/N 332966-203) for CPM software storage installed on the ECPU2 board in place of the console's 1/2 Meg RAM board - install as per TLS-350 Series Board and Software Replacement Manual, no setup required.
- **•** A RS-232 or TCP/IP module is required for serial access to CPM reports install as per instructions shipped with module, setup following instructions in this manual.
- **•** One V-R Mag probe in each of the gasoline tanks being monitored install as per installation manual shipped with device, setup following instructions in TLS-3XX Setup Manual.
- **•** Smart Sensor module is required to monitor Vapor Pressure Sensor (up to 8 devices per module, or 7 if customer is using Smart Sensor module / embedded pressure). Install and connect following instructions in the Pressure Sensor installation Guide.
- **•** Vapor Pressure Sensor (one per site) install as per Pressure Sensor installation manual shipped with sensor, setup following instructions in this manual.
- **•** Software Enhancement Module (SEM) (P/N 330160-2XX and -3XX) Activates CPM software technology.

# <span id="page-4-2"></span>**Contractor Certification Requirements**

Veeder-Root requires the following minimum training certifications for contractors who will install and setup the equipment discussed in this manual:

**Installer (Level 1) Certification:** Contractors holding valid Installer Certification are approved to perform wiring and conduit routing; equipment mounting; probe, sensor and carbon canister vapor polisher installation; wireless equipment installation; tank and line preparation; and line leak detector installation.

**ATG Technician (Level 2/3 or 4) Certification:** Contractors holding valid ATG Technician Certifications are approved to perform installation checkout, startup, programming and operations training, system tests, troubleshooting and servicing for all Veeder-Root Series Tank Monitoring Systems, including Line Leak Detection. In addition, Contractors with the following sub-certification designations are approved to perform installation checkout, startup, programming, system tests, troubleshooting, service techniques and operations training on the designated system.

**VR Vapor Products Certification:** Contractors holding this certification are approved to perform installation checkout, startup, programming, system tests, troubleshooting, service techniques and operations training on the CPM system. A current Veeder-Root Technician Certification is a prerequisite for the VR Vapor Products course.

**Warranty Registrations** may only be submitted by selected Distributors.

### <span id="page-5-0"></span>**Related Manuals**

<span id="page-5-2"></span>The manuals in [Table 1-1](#page-5-2) below are shipped with the equipment on the V-R Tech Docs CD-ROM and will be needed to install non-CPM specific equipment.

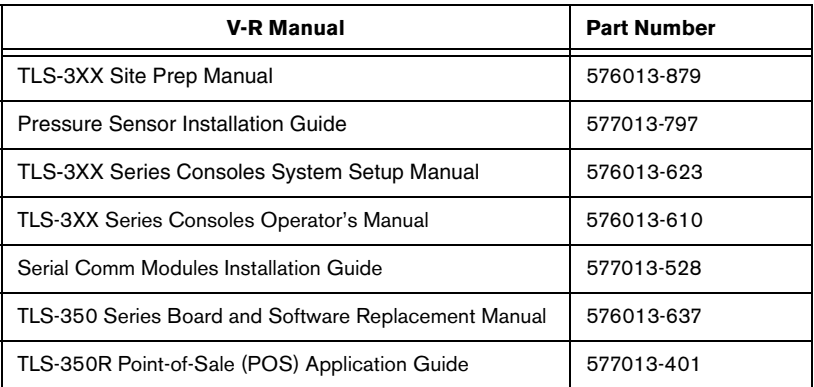

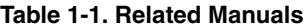

# <span id="page-5-1"></span>**Safety Precautions**

The following symbols may be used throughout this manual to alert you to important safety hazards.

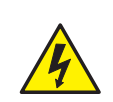

### **ELECTRICITY**

High voltage exists in, and is supplied to, the device. A potential shock hazard exists.

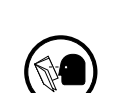

#### **READ ALL RELATED MANUALS**

Knowledge of all related procedures before you begin work is important. Read and understand all manuals thoroughly. If you do not understand a procedure, ask someone who does.

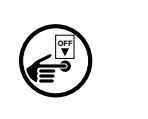

#### **TURN POWER OFF**

Live power to a device creates a potential shock hazard. Turn Off power to the device and associated accessories when servicing the unit.

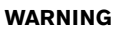

Heed the adjacent instructions to avoid damage to equipment, property, environment or personal injury.

# **WARNING**

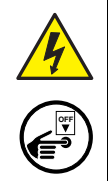

**The console contains high voltages which can be lethal. It is also connected to low power devices that must be kept intrinsically safe.**

**Turn power Off at the circuit breaker. Do not connect the console AC power supply until all devices are installed.**

**FAILURE TO COMPLY WITH THE FOLLOWING WARNINGS AND SAFETY PRECAUTIONS COULD CAUSE DAMAGE TO PROPERTY, ENVIRONMENT, RESULTING IN SERIOUS INJURY OR DEATH.**

# <span id="page-6-0"></span> *2* **Installation**

This section discusses the installation and wiring of the hardware required to enable the TLS console to perform CPM monitoring of the site's gasoline vapor recovery equipment (non-gas tanks are not monitored):

- **•** Vapor Pressure Sensor
- **•** Smart Sensor Interface Module (8 input and 7 input w/embedded pressure versions)
- **•** NVMEM board required
- **•** 4-Relay Output Module
- **•** Probe Interface Module

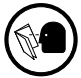

All field wiring, its type, its length, etc., used for TLS console sensors must conform to the requirements outlined in the Veeder-Root TLS-3XX Site Prep manual (P/N 576013-879).

# <span id="page-6-1"></span>**Vapor Pressure Sensor**

Install one Vapor Pressure Sensor in the vapor vent stack following the instructions in the Pressure Sensor Installation guide (P/N 577013-797). Program the sensor following instructions in this manual.

# **Installing TLS Console Modules - General Notes**

<span id="page-6-2"></span>TLS-350 consoles have three bays in which interface modules can be installed; Comm bay (left door) and Power and Intrinsically-Safe bays (right door). Smart Sensor modules are installed in the Intrinsically-Safe (I.S.) bay only (Figure 2-1).

[Most conso](#page-6-3)les will be shipped with modules installed as ordered. If additional features are added at a later date, modules will be field installed.

**In all cases, the position of the modules, their respective connectors and the devices wired to the connectors must be recorded to prevent improper replacement during installation or service. A circuit directory for Power and I.S. bay Interface Modules is adhered to the back of the right-hand door for this purpose.**

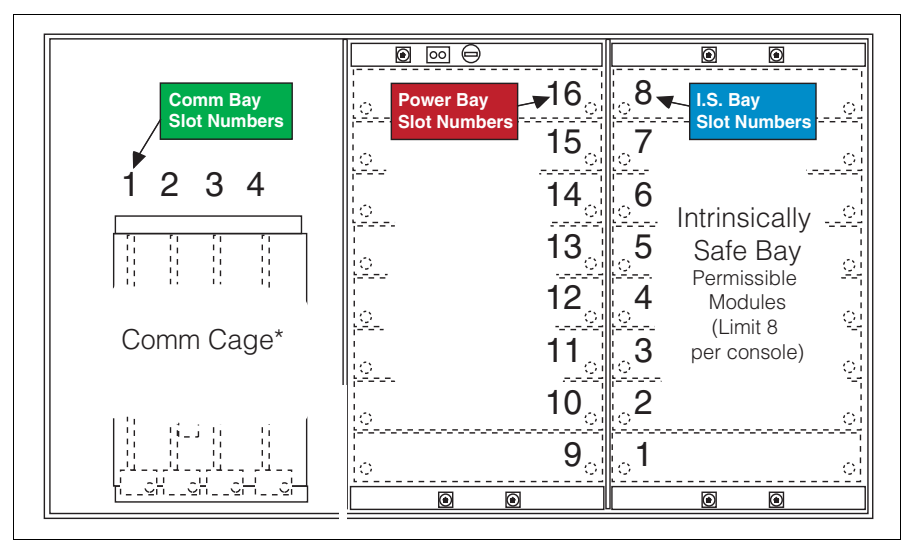

<span id="page-6-3"></span>**Figure 2-1. TLS Console Interface Module Bays**

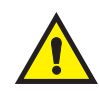

CAUTION! During programming, module positions and the devices wired to each module are identified and stored in memory. If a connector is removed and reinstalled on a different module after programming, or if an entire module with its connector is removed and reinstalled in a different module slot, the system will not properly recognize the data being received.

### **Module Position**

- 1. Record on the circuit directory the type of module in each slot location.
- 2. If a system contains multiple modules of a single type (i.e., two Smart Sensor Modules), they may be swapped between their respective slot locations, **however, the connectors must remain with their original locations, not with the original modules**.

### **Connector Position**

- 1. Identify all connectors according to their slot location using the self-adhesive numbering labels furnished with each module. Accurately record on the circuit directory the location of each device wired to the connector **as you attach wires** to the module.
- 2. Once a device has been wired to certain terminals on a connector and the system has been programmed, the wires from that device may not be relocated to other terminals without reprogramming the system.

### **Grounding Probe and Sensor Shields**

Connect probe and sensor cable shields to ground at the console only. Do not ground both ends of the shield.

### <span id="page-7-0"></span>**CIRCUIT DIRECTORY**

A circuit directory is adhered to the inside of the right-hand door. It should be filled out by the installer as the module's connectors are being wired.

The following information should be recorded for each slot:

- **•** Module Type: record what type of module has been installed in the slot, e.g., Smart Sensor Module.
- **•** Position Record: record the physical location and/or type of device wired to each terminal of the module connector in the slot, e.g., VPS1.

### <span id="page-7-1"></span>**Smart Sensor Interface Module**

The Smart Sensor Interface Module 8 input or 7 input w/embedded pressure versions monitor Vapor Pressure Sensor (VPS) inputs.

**OFF**

Switch off power to the TLS console while you install modules and connect sensor wiring.

Open the right door of the console and slide the necessary Smart Sensor modules into empty I.S. Bay slots. Connect the field wiring from each of the sensors following instructions in the Pressure Sensor manual. Setup the Smart Sensor module(s) following instructions in this manual.

### <span id="page-7-2"></span>**NVMEM Board**

Verify that a NVMEM board is installed in the TLS console (ref. Figure 2-14 in the V-R TLS-3XX Series Consoles Troubleshooting Manual P/N 576013-818, Rev J or later). This board contains flash EEPROM and RAM needed to run CPM software and store CPM reports. No setup is required.

# <span id="page-7-3"></span>**Probe Interface Module**

Verify that a Probe Interface Module(s) is installed (Intrinsically-Safe bay) and that a Mag probe is in each gasoline tank and is connected to the module(s). Program the Mag probes following instructions in the TLS-3XX System Setup manual.

# <span id="page-8-0"></span> *3* **Setup**

## <span id="page-8-1"></span>**Introduction**

This section describes how to program the CPM system using the TLS console's front panel buttons and display. The procedures in this manual follow standard TLS console setup programming input, i.e., keypad/display interaction. If necessary, refer to Section 2 of the TLS-3XX System Setup manual (P/N 576013-623) to review entering data via the front panel keypads.

All CPM-related equipment must be installed in the site and connected to the TLS console prior to beginning the setups covered in this section. As with all TLS connections, you cannot change sensor wiring or module slots after programming or the system will not recognize the correct data. Reference the section entitled "Connecting Probe/ Sensor Wiring to Consoles" in the TLS-3XX Site Prep and Installation manual (P/N 576013-879) for rewiring precautions.

### <span id="page-8-2"></span>**SYSTEM SETUPS**

**•** Smart Sensor Setup - All CPM sites - [Figure 3-1](#page-9-0)

This setup mode function programs the Smart Sensor Interface module to monitor the Vapor Pressure Sensor.

**•** CPM Setup - All CPM sites - [Figure 3-3,](#page-10-0) [Figure 3-4](#page-10-1)

This setup mode function programs the TLS console for CPM vapor monitoring and reporting.

**•** Verify Console Date/Time - Check the console front panel to confirm display of current date and time. Reset if necessary (refer to current date/current time setups in TLS-3XX System Setup manual).

# <span id="page-8-3"></span>**Smart Sensor Setup**

The Smart Sensor Interface Module is installed in the intrinsically-safe bay of the TLS console. This module monitors the Vapor Pressure Sensor. [Figure 3-1](#page-9-0) diagrams the Smart Sensor setup procedure. [Figure 3-2](#page-9-1) shows a printout of the Smart Sensor setup.

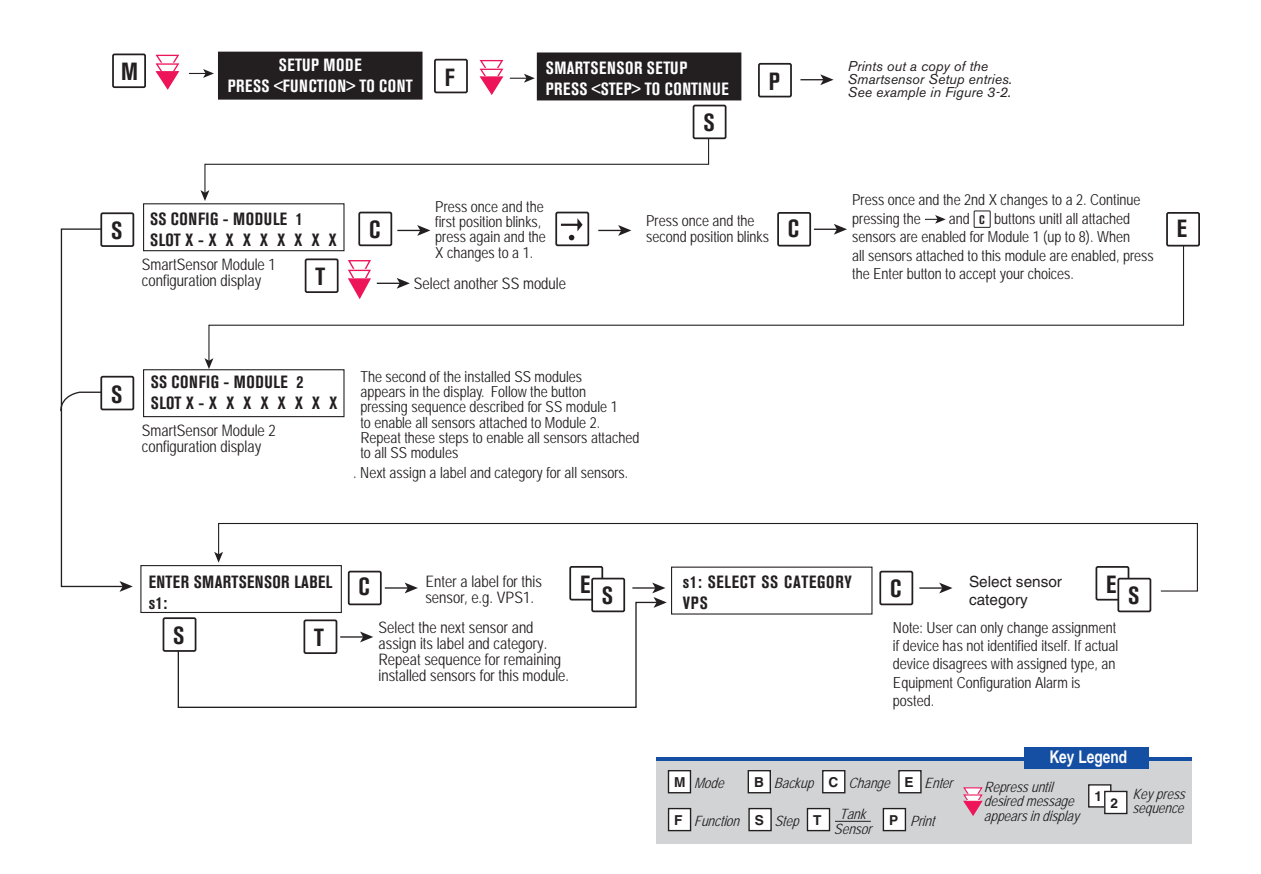

<span id="page-9-2"></span><span id="page-9-0"></span>**Figure 3-1. Smart Sensor Setup**

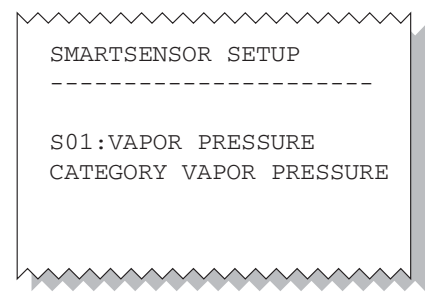

<span id="page-9-1"></span>**Figure 3-2. Smart Sensor Setup Printout Example**

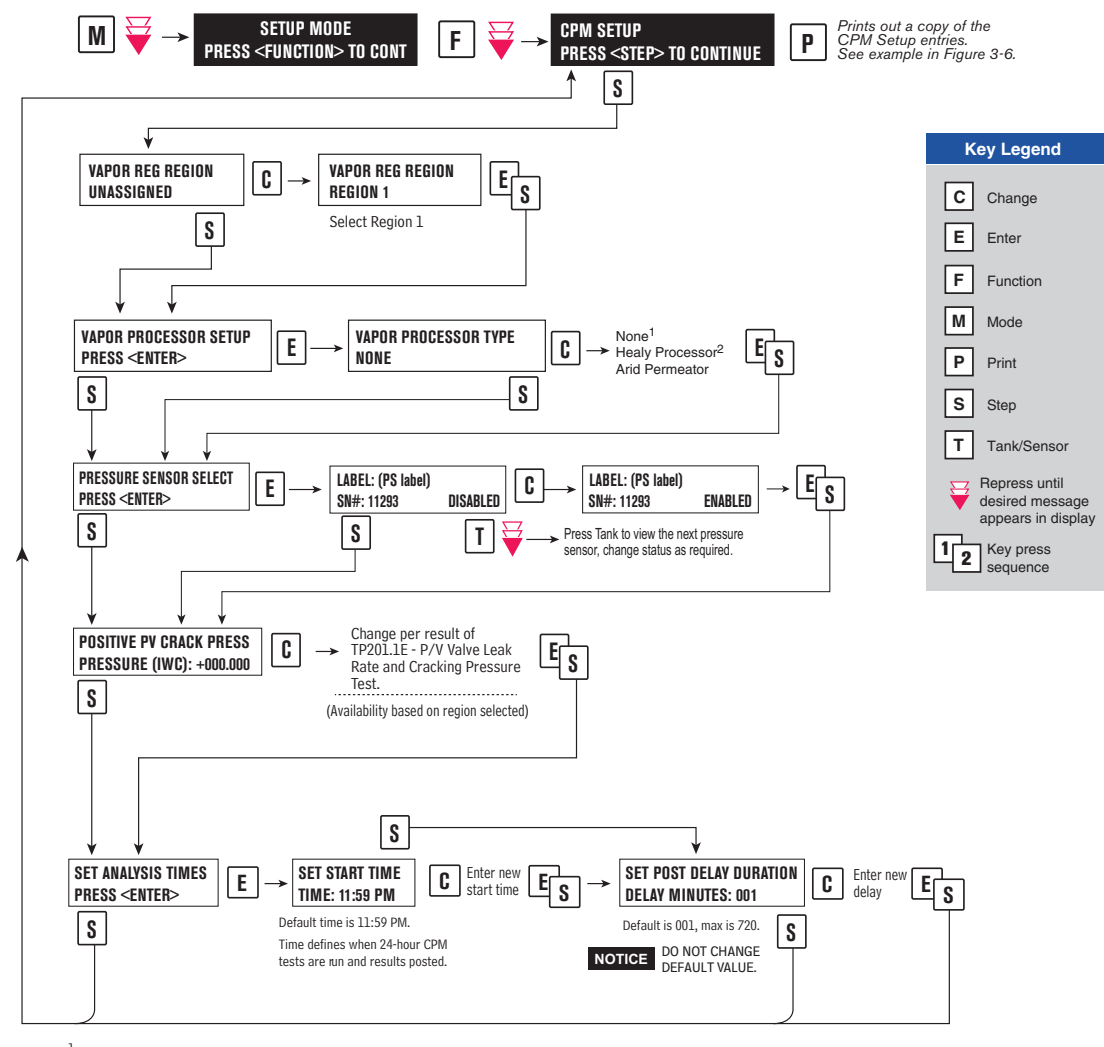

 $1$ Select NONE when no vapor processor is installed.

<span id="page-10-0"></span>2Select HEALY PROCESSOR when FFS CAS is installed.

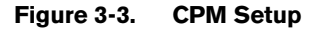

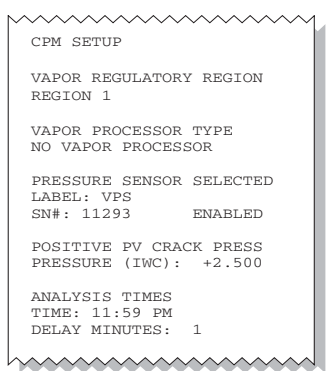

<span id="page-10-1"></span>**Figure 3-4. Example CPM Setup Printout**

# <span id="page-11-0"></span>*4* **Operability Testing**

The following procedures can be used at field sites to determine the operability of the Veeder-Root CPM system to satisfy the requirements documented in VAPOR RECOVERY CERTIFICATION PROCEDURE, CP-201, CERTIFICATION PROCEDURE FOR VAPOR RECOVERY SYSTEMS AT GASOLINE DISPENSING FACILITIES. Testing the CPM equipment in accordance with this procedure will verify the equipment's operability for Vapor Containment Monitoring and Vapor Collection Monitoring.

Veeder-Root's TLS console CPM System Self-Test Monitoring algorithms are designed to verify proper selection, setup and operation of the TLS console modules and sensors and will not complete and report passing test results in the event of a failure of components used in the system. Completed CPM monitoring tests are evidence that:

- **•** All necessary CPM sensors were setup and connected.
- **•** All necessary CPM sensors were operating within specification.
- **•** All internal components including TLS console modules were properly setup and operating within specification.

Veeder-Root recommends printing, periodically, a copy of the CPM ALARM STATUS and CPM DAILY report (ref. Section 5) to ensure that compliance tests are being completed in accordance with local and state regulations.

# <span id="page-11-1"></span>**Vapor Pressure Sensor Ambient Reference Test**

The following procedure can be used at field sites to determine if the Vapor Pressure Sensor is reading properly in accordance with Veeder-Root specifications.

- 1. Access the Vapor Pressure Sensor in its enclosure on the vent stack. Record the pressure sensor serial number to aid in selecting the correct pressure sensor at the console.
- 2. Remove the cap from the ambient reference port of the Vapor Pressure Sensor valve and open the valve to atmosphere by turning it 90 degrees so that the flow arrows point to both the vapor pressure sensor sensing port and the ambient reference port (see [Figure 4-1\)](#page-12-0).
- 3. Access the 'DIAG MODE' menu at the TLS front panel and enter the sensor under test's 'Calibrate SmartSensor' menu to view the non-calibrated pressure value (Step 6 in [Figure 4-2](#page-12-1)).
- 4. Verify that the pressure value is between +0.2 and –0.2 inches water column (IWC). If the pressure value is not within this range, the pressure sensor is not in compliance with the pressure sensor requirements of Exhibit 2.
- 5. Replace cap on the ambient reference port of the Vapor Pressure Sensor valve. Turn the Vapor Pressure Sensor valve handle back 90 degrees so that the flow arrows point to both the Vapor Pressure Sensor sensing port and the UST vapor space sensing line (ref. [Figure 4-1](#page-12-0)).
- 6. Press the <MODE> key to leave the 'Calibrate SmartSensor' menu. Note: Do not calibrate the sensor!

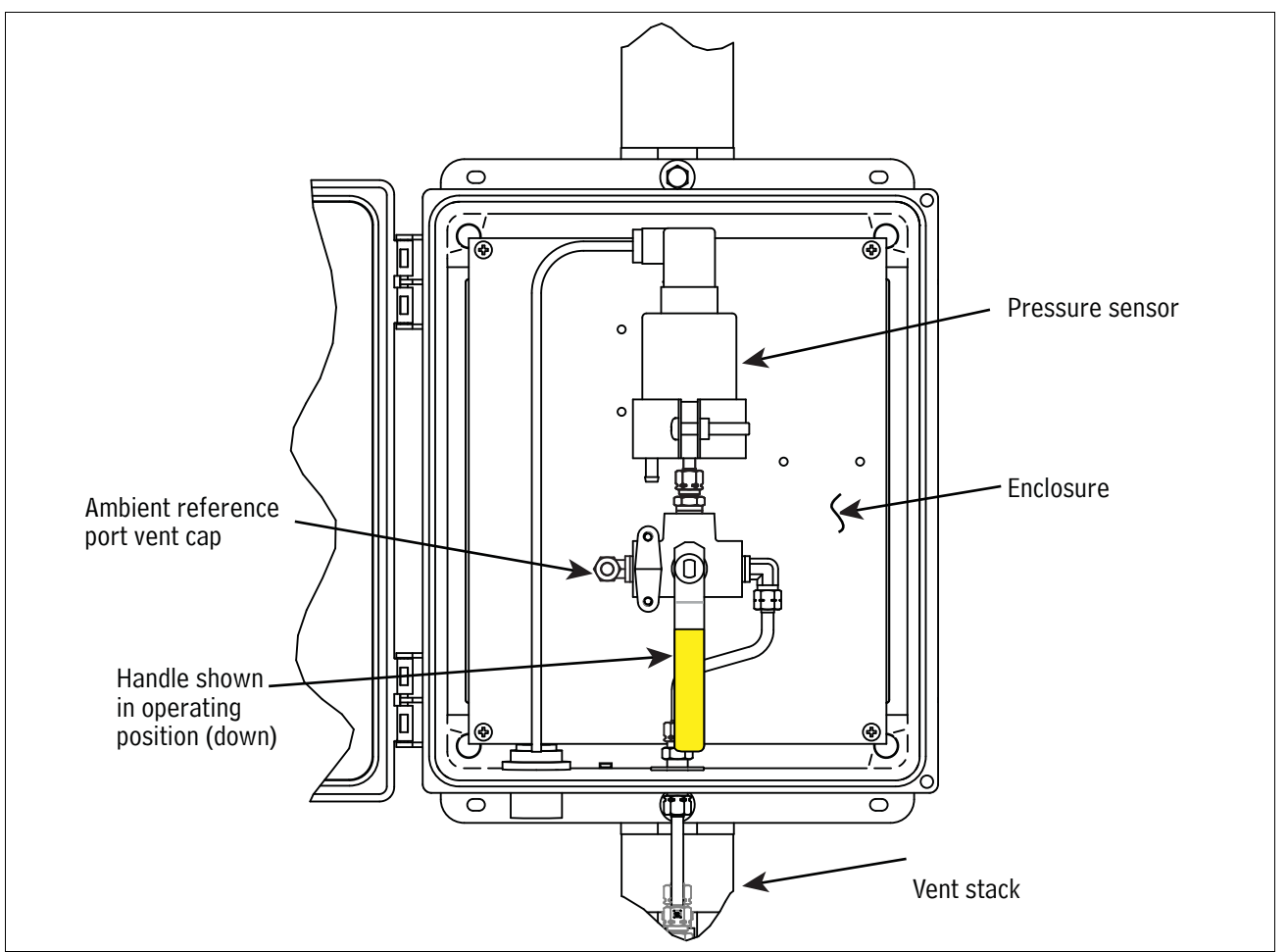

**Figure 4-1. Vapor Pressure Sensor Valve Positions**

<span id="page-12-0"></span>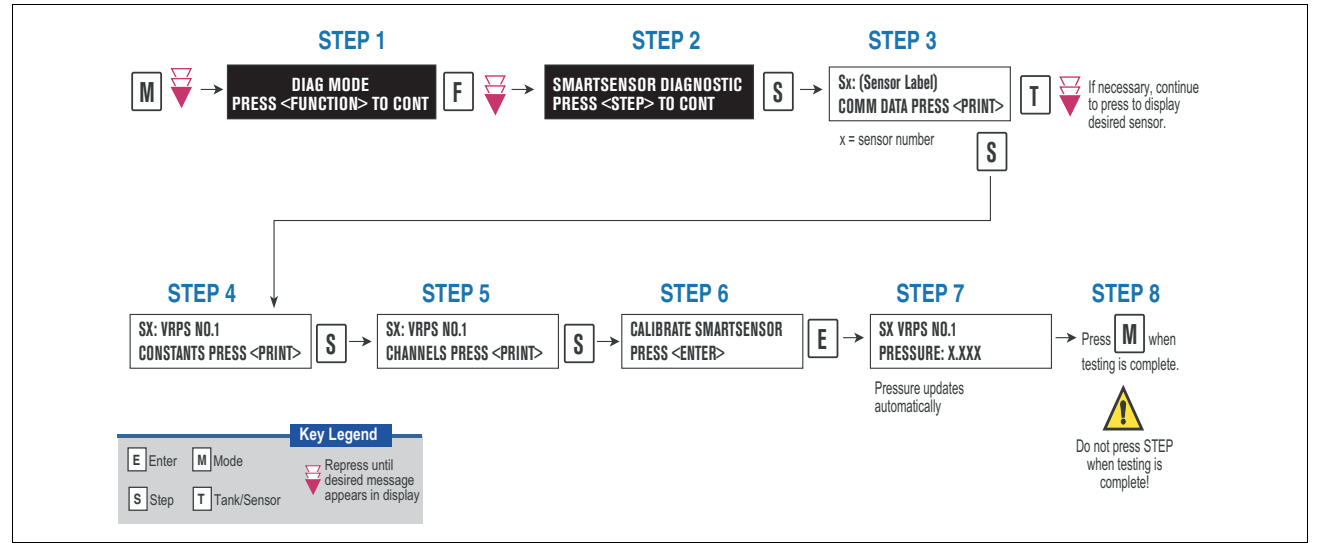

<span id="page-12-1"></span>**Figure 4-2. Accessing Calibrate SmartSensor Diagnostic Menu**

# <span id="page-13-0"></span>*5* **Operation**

## <span id="page-13-1"></span>**Alarms**

### <span id="page-13-2"></span>**OVERVIEW OF TLS CONSOLE INTERFACE**

The TLS console is continuously monitoring the CPM sensors for containment system vapor leakage and equipment problems.

During normal operation when the TLS console and monitored CPM System is functioning properly and no alarm conditions exist, the "ALL FUNCTIONS NORMAL" message will appear in the system status (bottom) line of the console display, and the green Power light will be On (see [Figure 5-1\)](#page-13-4).

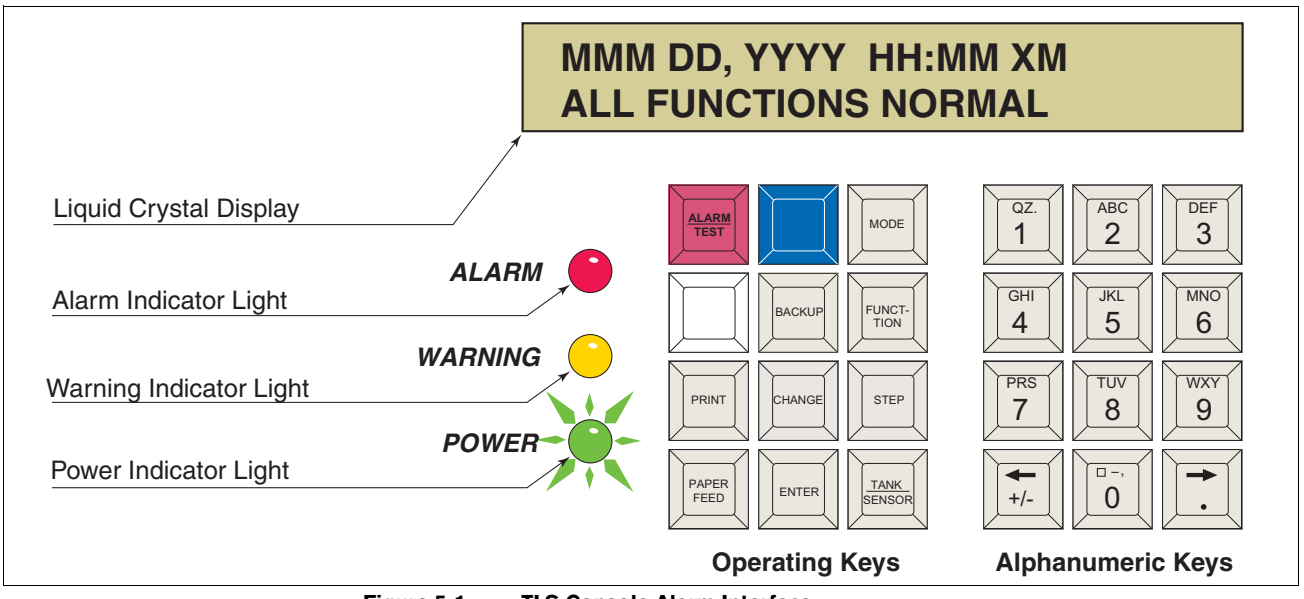

**Figure 5-1. TLS Console Alarm Interface**

<span id="page-13-4"></span>If an alarm condition occurs the system displays the condition type and its location. If more than one condition exists, the display will continuously cycle through the appropriate alarm messages. The system automatically prints an alarm report showing the alarm type, its location and the date and time the alarm condition occurred.

Warning and alarm posting causes the TLS console-based system to activate warning or failure indicator lights, an audible alarm, and an automatic strip paper printout documenting the warning or alarm. Historical reports of warning and alarm events are available for up to one year.

### <span id="page-13-3"></span>**WARNING POSTING**

Displayed messages alert you to the source and type of alarm. Printed messages show the type and location of the alarm. In the Warning example in [Figure 5-2](#page-14-2), the display's second line and printed message indicates that the containment system's vapor leak rate has increased above the allowed standard generating a warning.

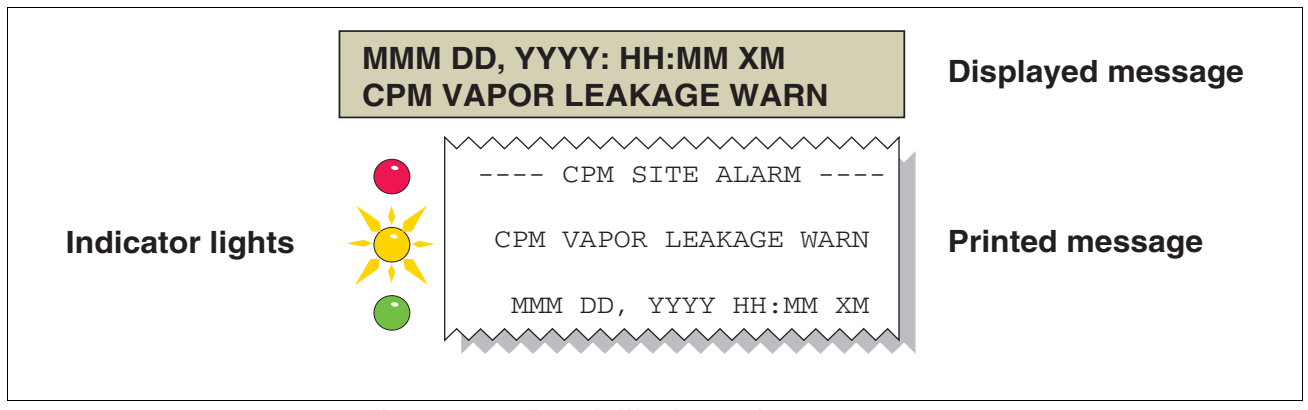

**Figure 5-2. Example Warning Posting**

<span id="page-14-2"></span>The TLS console also logs an entry to the Warning Log upon posting a warning.

### <span id="page-14-0"></span>**ALARM POSTING**

Displayed messages alert you to the source/number and type of alarm. Printed messages show the type and location of the alarm ([Figure 5-3\)](#page-14-3).

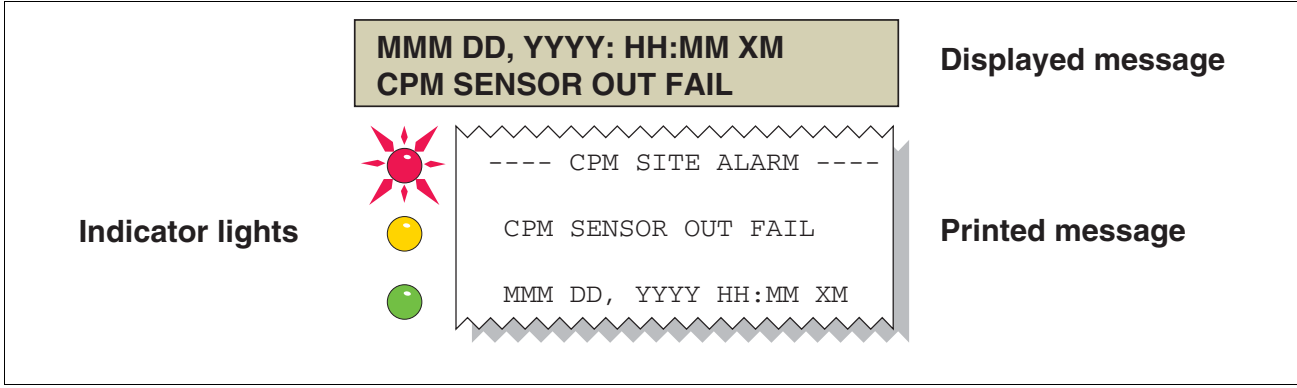

**Figure 5-3. Example Alarm Posting**

<span id="page-14-3"></span>Upon posting a failure alarm, the TLS console logs an entry to the Failure Log.

### <span id="page-14-1"></span>**SITE REENABLE**

If you have chosen to shut down on CPM alarms, the TLS console ALARM/TEST button allows you to perform a logged shutdown override and resume dispensing. [Figure 5-4](#page-15-2) illustrates the CPM alarm override procedure.

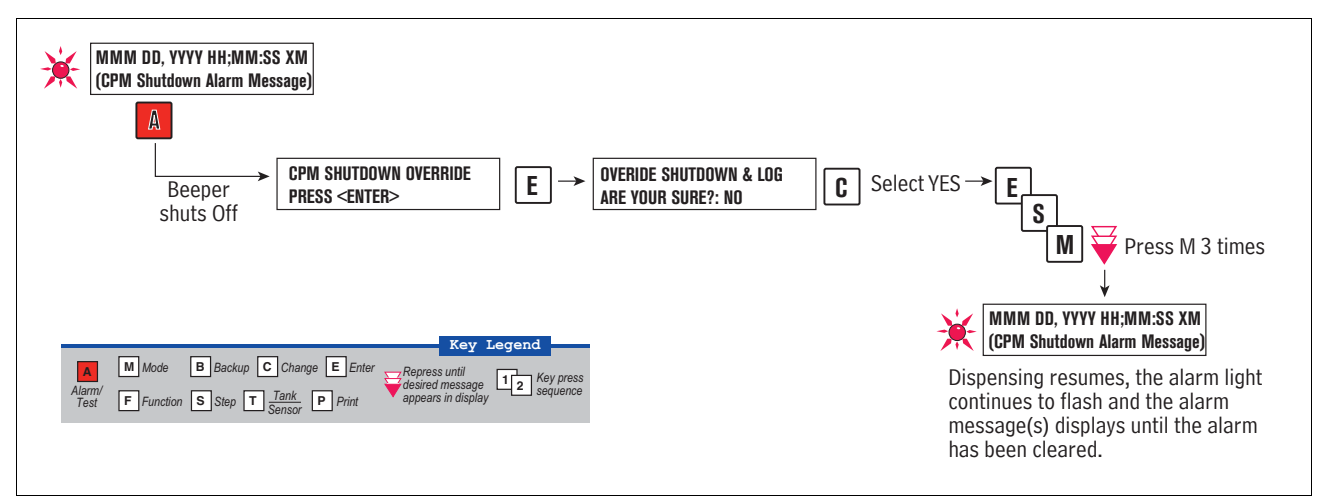

**Figure 5-4. CPM Alarm Override Procedure**

### <span id="page-15-2"></span><span id="page-15-0"></span>**ALARM LOGS**

Alarms will be recorded in the Warning Log or Failure Log of the monthly reports, which can be viewed electronically or via the integral printer (if queued in the most recent 10 events). The following example shows an excerpt from an electronically accessed monthly report.

### **Monthly Report Warning & Failure Log Examples:**

### **Warning Alarms**

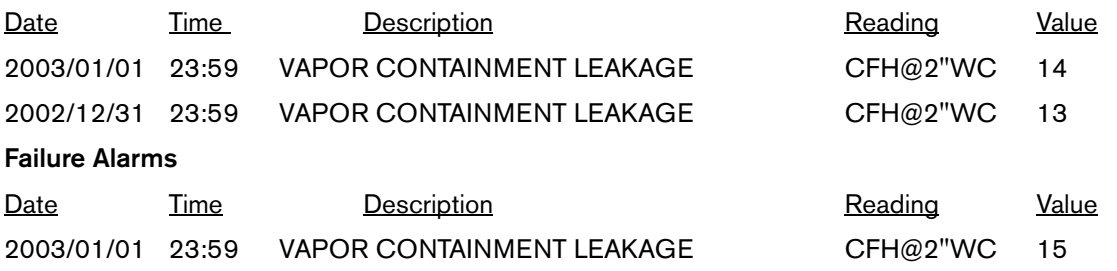

### <span id="page-15-1"></span>**ALARM SEQUENCE**

Each CPM monitoring test operates once each day on sensor data gathered over a fixed time interval and with a minimum required number of monitored events. The interval is a fixed number of calendar days depending on the test being run. As an example, the Vapor Leakage test requires seven calendar days of data. In this example, each daily test result represents a test based on the prior seven days' time period. When a test first fails, a warning is posted and a warning event is logged. If this condition persists for seven more consecutive days, an alarm is posted, a failure alarm event is logged and the site is shutdown (if you have chosen to shut down on CPM alarms). If the condition continues, additional failure events are logged and the site will continue to be shutdown each day.

### <span id="page-16-0"></span>**CPM ALARM SUMMARY**

[Table 5-1](#page-16-2) summarizes the CPM Alarms - Alarms with footnote 1 will result in a site shutdown if set up to do so.

<span id="page-16-2"></span>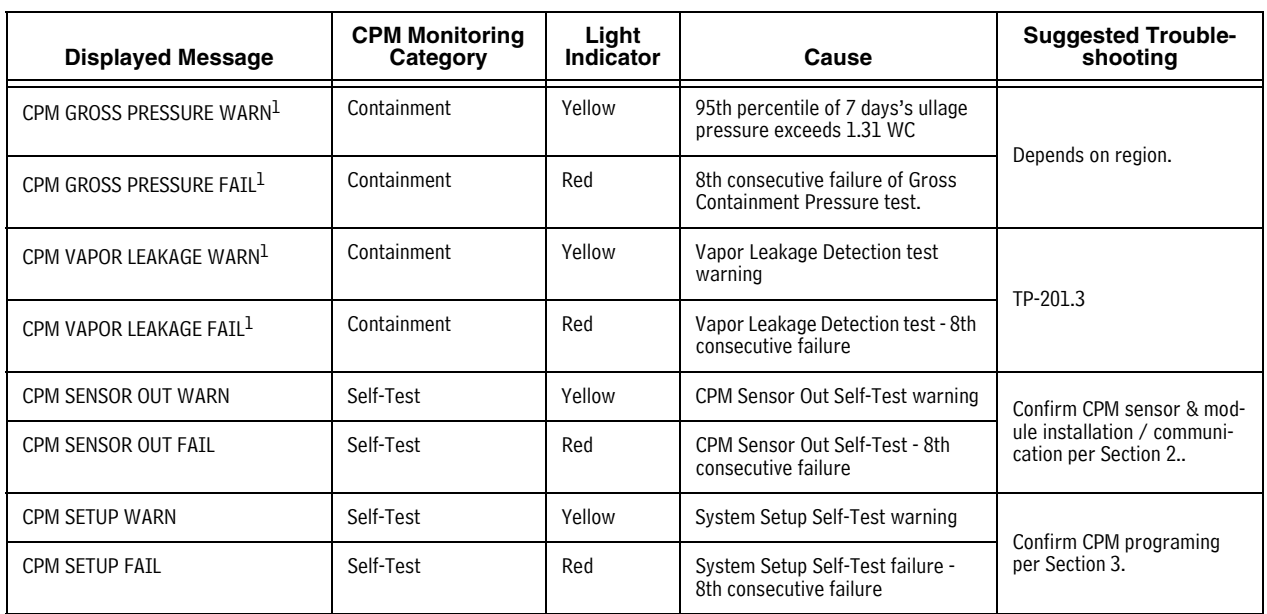

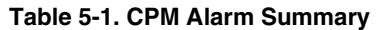

[1 CPM Sh](#page-16-3)utdown Alarms - see "Site Reenable" on page 5-2.

<span id="page-16-3"></span>Table 5-2 summarizes additional alarms that may be posted by CPM related equipment.

#### **Table 5-2. Other Alarms**

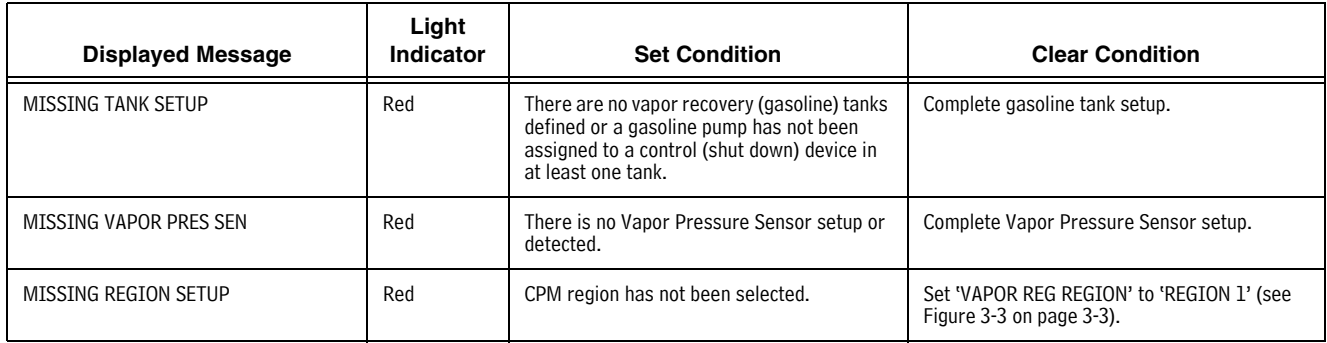

### <span id="page-16-1"></span>**Reports**

There are two main reports (CP-201 required) that are stored by the CPM system: the Monthly Status Report, stored for 12-months, and the Daily Status Report, stored for 365 days. A third report discussed in thi[s section is](#page-17-0) the CPM Status Report. You can print out CPM reports from the TLS console front panel as shown in Figure 5-5.

- **•** The Monthly Report includes:
	- CPM operational up-time (as a percentage)
	- CPM system pass time (as a percentage)
	- The Warning Log
- The Failure Log
- The Misc. Event Log
- **•** The Daily Report includes:
	- CPM operational up-time (as a percentage)
	- Time (as a percentage) that pressure is above zero and above PV Limit (PV Crack -0.5" WC)
	- Maximum and minimum ullage pressures
	- Results of the Vapor Containment Monitoring Gross (95th percentile) Over-Pressure test and Vapor Leakage Detection (CVLD) tests according to Regulatory Region.
- **•** CPM Status Report

- Last test report results

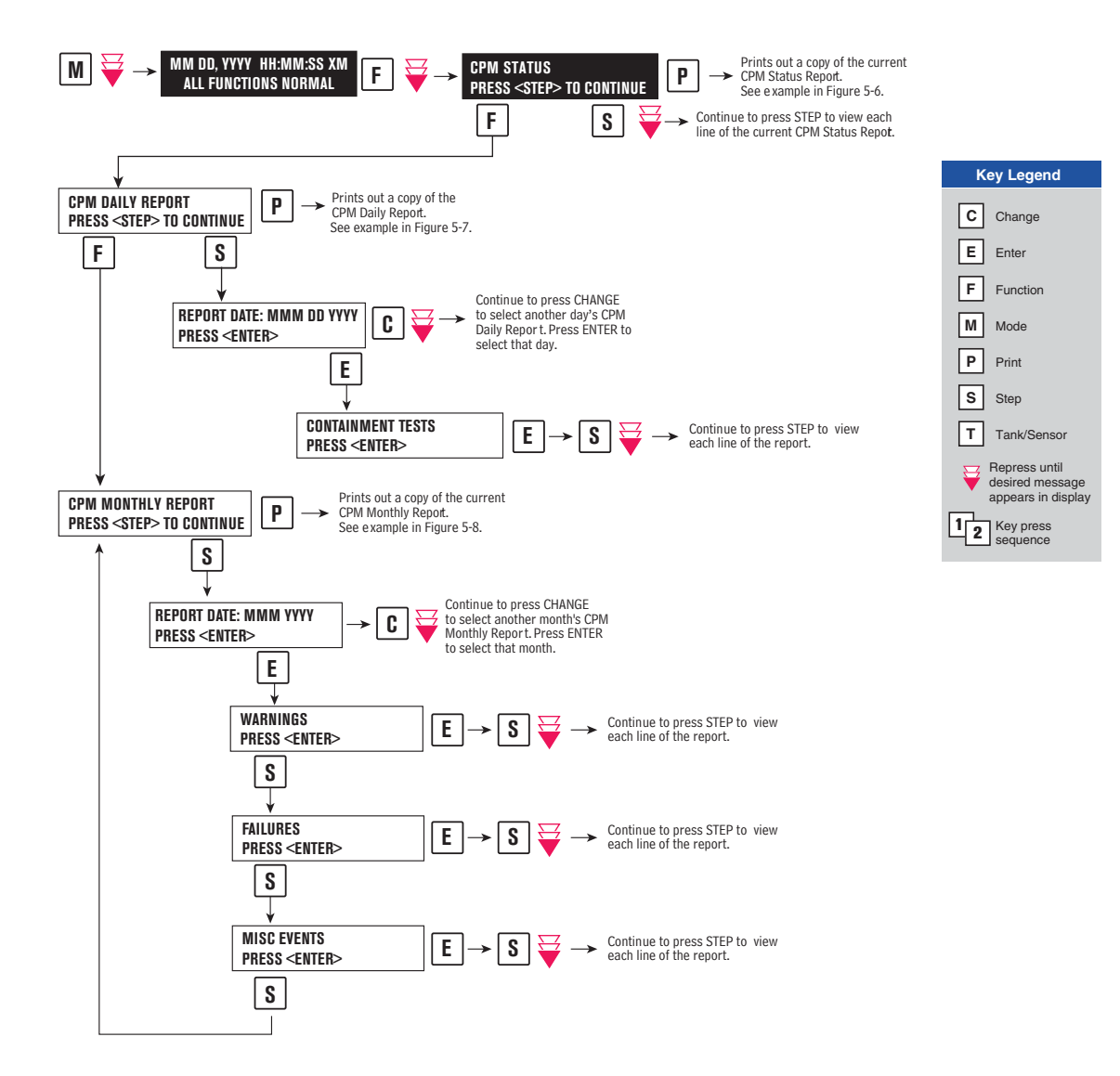

<span id="page-17-0"></span>**Figure 5-5. Printing CPM Reports on Console Printer**

<span id="page-18-2"></span><span id="page-18-1"></span><span id="page-18-0"></span>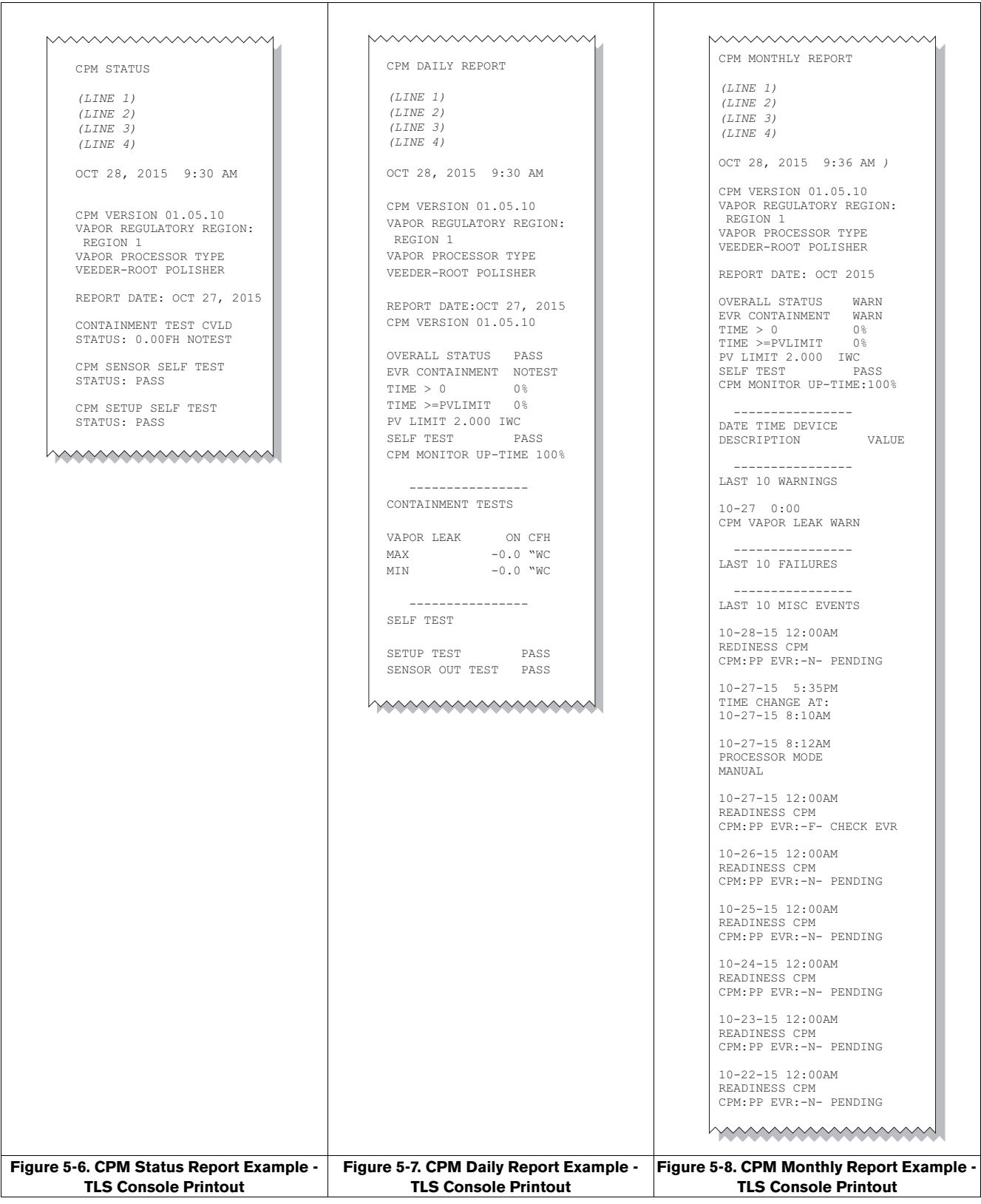

## <span id="page-19-0"></span>**Viewing CPM Reports Via RS-232 Connection**

### <span id="page-19-1"></span>**CONNECTING LAPTOP TO CONSOLE**

Connect your laptop to the TLS console's RS-232 or Multiport card using one of the methods shown in the examples in [Figure 5-9](#page-19-2) below.

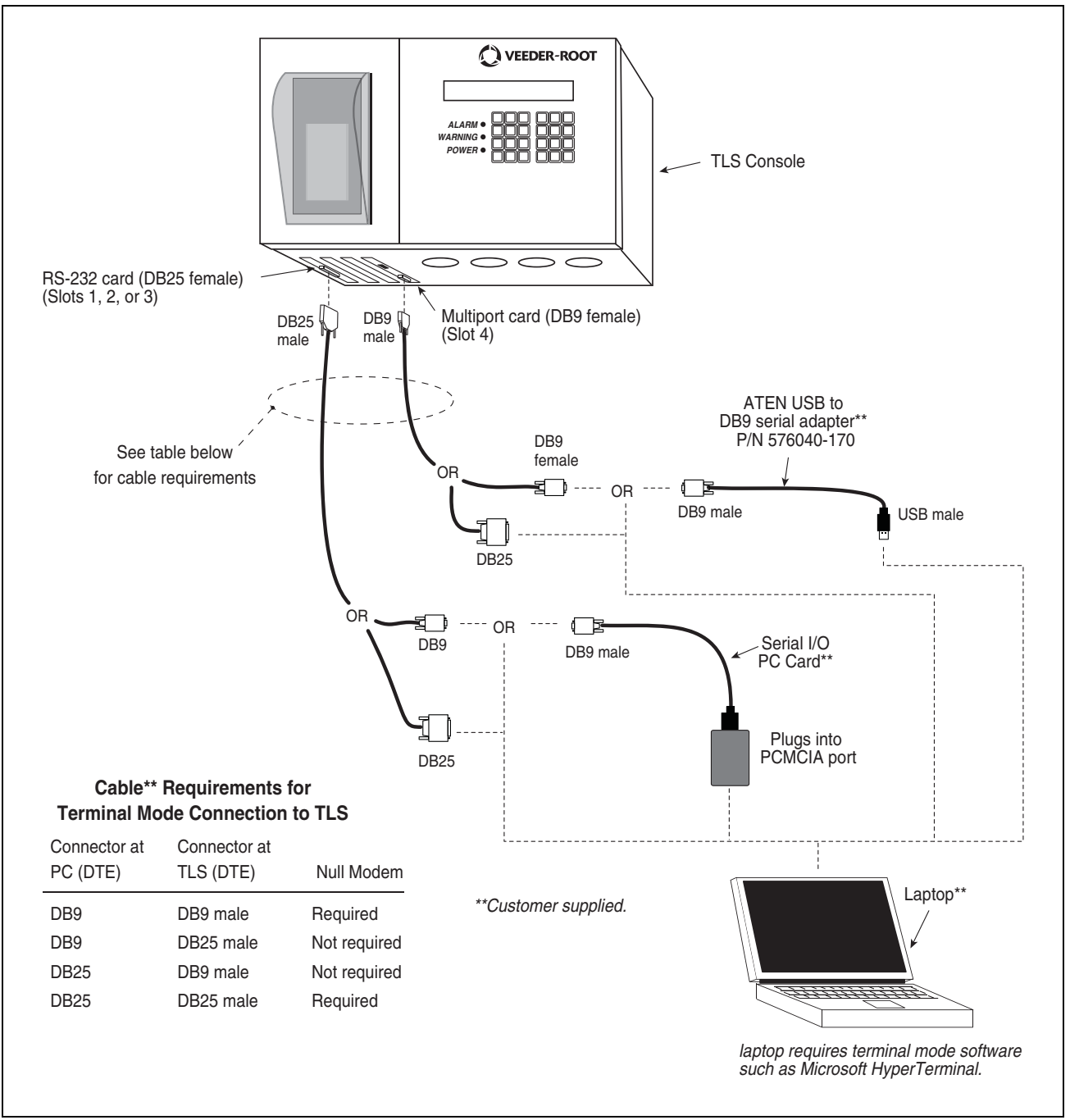

<span id="page-19-2"></span>**Figure 5-9. Connecting Laptop to TLS Console for Serial Communication**

.

### <span id="page-20-0"></span>**CONNECTING LAPTOP TO CONSOLE**

- 1. Open your laptop's serial communication program, e.g., HyperTerminal. You can typically find HyperTerminal under: Start/Programs/Accessories/Communications.
- 2. After opening the terminal software program, ignore (cancel) any modem/dialing related request windows since you will be directly connecting to the console via serial communications. When the Connection Description window appears [\(Figure 5-10\)](#page-20-1), enter a connection name, e.g., TLSDIRECT, and click the OK button.

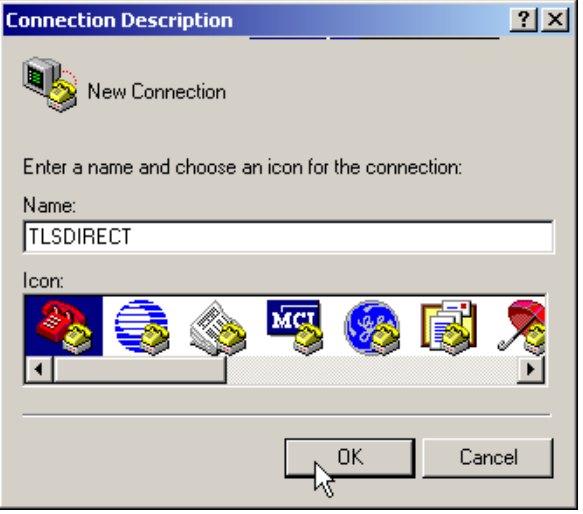

**Figure 5-10. Connection Description Window**

- <span id="page-20-1"></span>3. After clicking the OK button, you may see a repeat of the modem/dialing windows, in which case ignore (cancel) them all.
- 4. When the Connect To window appears [\(Figure 5-11](#page-20-2)), depending on your connection method, select either COM1 (If RS-232 port on laptop), USB-Serial Controller (if using USB port on laptop), or Serial I/O PC Card (if using PCMCIA port on laptop) in the 'Connect using' drop down box, then click OK button.

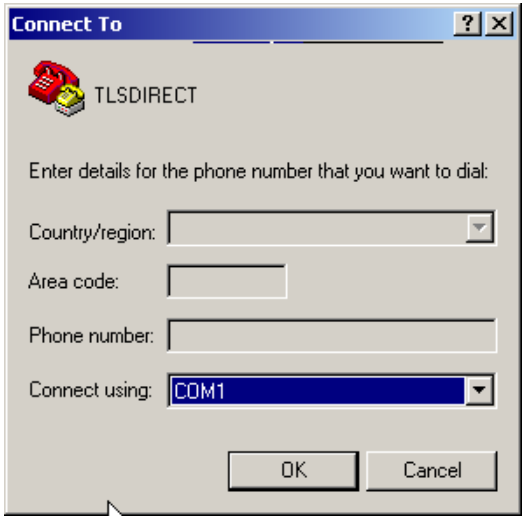

<span id="page-20-2"></span>**Figure 5-11. Connect To Window**

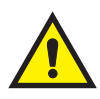

5. Next you should see the 'Port Settings' window.

**IMPORTANT! The settings of the laptop's com port must match those of the console's com port to which you are connected.**

a. Go to the console front panel press the MODE key until you see:

 **SETUP MODE PRESS <FUNCTION> TO CONT**

b. Press the FUNCTION key until you see the message:

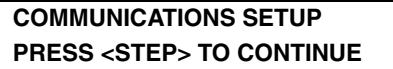

c. Press the STEP key until you see the message:

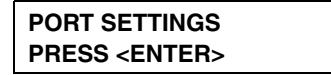

d. Press the PRINT key to printout the port settings for all communication modules installed in the console. [Figure 5-12](#page-21-0) shows an example port settings printout with the RS-232 module installed. Using the console port settings in the example below, your HyperTerminal 'Port Settings' window entries would be Bits per second - 2400, Data bits - 7, Parity - Odd, Stop Bits - 1. For the 'Flow Control' entry select None. Click OK.

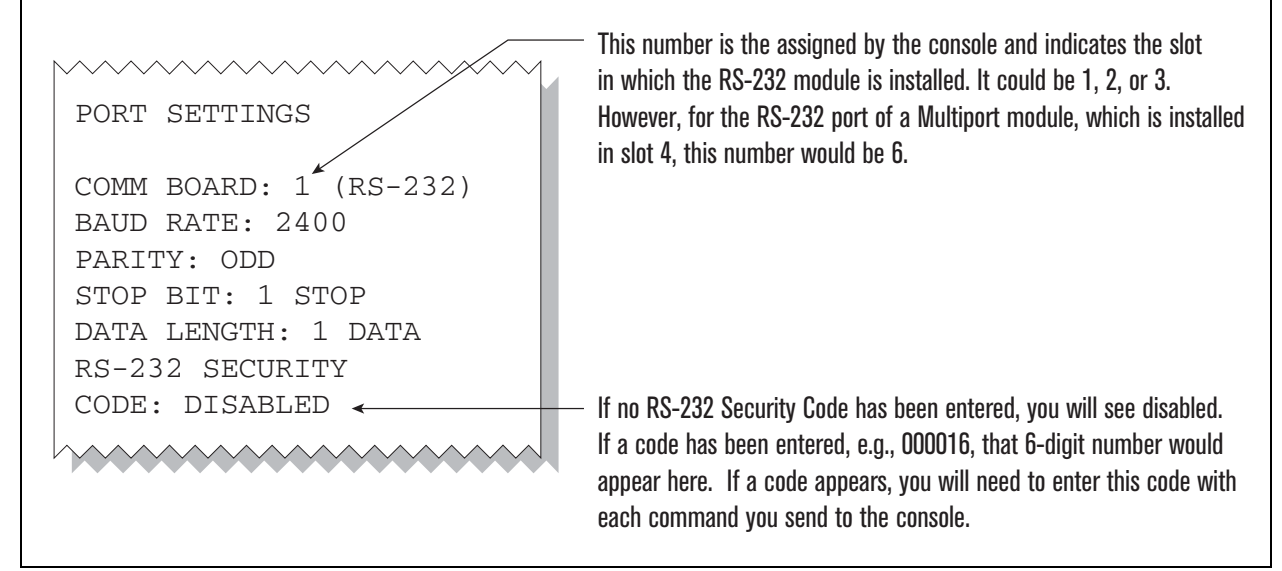

**Figure 5-12. Console Comm Port Settings Printout Example**

<span id="page-21-0"></span>In the example port settings printout above, the RS-232 Security Code is disabled. If the code was enabled you would see a 6-digit number which you will need to enter to access the console (refer to the 'Sending Console Commands' paragraph below for more information).

6. After entering your port settings, the program's main window appears ([Figure 5-13\)](#page-22-1).

| $\Box$<br><sup>2</sup> TLSDIRECT - HyperTerminal       |             |               |      |     |         |            |  |                   |  |  |  |  |
|--------------------------------------------------------|-------------|---------------|------|-----|---------|------------|--|-------------------|--|--|--|--|
| File Edit View Call Transfer Help<br><u>de 03 db 0</u> |             |               |      |     |         |            |  |                   |  |  |  |  |
|                                                        |             |               |      |     |         |            |  | $\triangleq$<br>⊻ |  |  |  |  |
| Connected 0:00:37<br>Auto detect                       | Auto detect | <b>SCROLL</b> | CAPS | NUM | Capture | Print echo |  | /i.               |  |  |  |  |

**Figure 5-13. HyperTerminal Main Window**

### <span id="page-22-1"></span><span id="page-22-0"></span>**SENDING CONSOLE COMMANDS**

[Table 5-3](#page-23-1) shows three important CPM console commands: IV2500, IV2200, and IV2100. The <SOH> shown in the table means that you must press and hold the **Cntrl** key while you press the **A** key.

For example, let's say you want to see the Daily Report Details for the last 10 days.

Note: If you want to see the characters of the command as you type them in, click on File menu, then select Properties/Settings (tab)/ASCII Setup and click the check box for 'Echo typed characters locally', then click OK to close the window(s) and return to the main screen.

If the RS-232 Security Code is disabled - press and hold the Ctrl key while you press the A key, then type in IV2500010. If the RS-232 Security Code is enabled (e.g., 000016) you must enter the security code before the command - press and hold the Ctrl key while you press the A key, then type in 000016IV2500010.

You will see the typed command on the screen:  $\textcircled{\small{IV2500010}}$  followed by the response (report) from the console. The  $\odot$  symbol indicates CrtlA and the  $\bullet$  symbol indicates the end of the response.

If the console recognizes the command the response displays as soon as the command is typed in.

If the console does not recognize the command you would see something like  $\sqrt{\text{UV2500010}}$ 9999FF1B© which indicates the console did not recognize the command.

All responses (Reports) can be printed or saved to a file. See the terminal program's help file for instructions.

<span id="page-23-1"></span>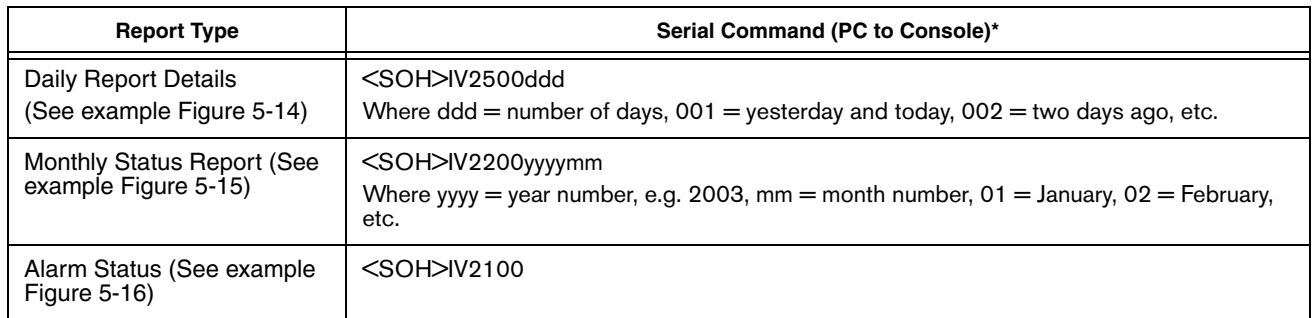

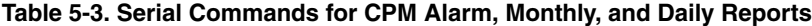

\*<SOH> = Control A. For more information on TLS console serial commands, refer to the V-R Serial Interface Manual.

```
IV2100
NOV 5, 2015 7:57 AM
<Line 1>
<Line 2> 
<Line 3>
<Line 4> 
CPM ALARM STATUS REPORT
CPM TYPE: 01.05.10
VAPOR REGULATORY REGION: REGION 1
VAPOR PROCESSOR TYPE: NONE
OVERALL STATUS : PASS<br>EVR VAPOR CONTAINMENT : PASS
EVR VAPOR CONTAINMENT :PASS 
TIME > 0TIME >=PVLIMIT : 0% (PV LIMIT: 2.500 IWC)<br>CPM MONITOR UP-TIME :100%
CPM MONITOR UP-TIME
WARNING ALARMS
DATE TIME DESCRIPTION READING VALUE
FAILURE ALARMS
DATE TIME DESCRIPTION READING VALUE
SHUTDOWN & MISCELLANEOUS EVENTS
DATE TIME DESCRIPTION ACTION/NAME
15-11-04 15:02:05 READINESS CPM:PP EVR:-P- CPM & EVR READY
15-11-03 15:03:38 READINESS CPM:PP EVR:-N- EVR READINESS PENDING
15-11-02 15:03:07 READINESS CPM:PP EVR:-N- EVR READINESS PENDING
15-11-01 15:02:42 READINESS CPM:PP EVR:-N- EVR READINESS PENDING
15-11-01 01:10:00 TIME CHANGE DETECTED AT: 15-11-01 02:09:40
15-10-31 15:01:33 READINESS CPM:PP EVR:-N-
15-10-30 15:01:09 READINESS CPM:PP EVR:-N- EVR READINESS PENDING
15-10-29 22:40:00 TIME CHANGE DETECTED AT: 15-10-29 08:14:44
15-10-29 08:14:28 TIME CHANGE DETECTED AT: 15-10-09 08:14:27
15-10-09 08:00:18 TIME CHANGE DETECTED AT: 96-01-01 08:00:00
```
<span id="page-23-0"></span>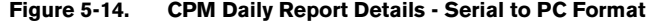

```
IV2200
NOV 5, 2015 7:58 AM
<Line 1>
<Line 2> 
<Line 3>
<Line 4> 
CPM MONTHLY STATUS REPORT
REPORT DATE: NOV 2015
CPM TYPE: 01.05.10
VAPOR REGULATORY REGION: REGION 1
VAPOR PROCESSOR TYPE: NONE
OVERALL STATUS : PASS
EVR VAPOR CONTAINMENT :PASS 
TIME > 0 : 9%<br>TIME >=PVLIMIT : 0%
TIME >=PVLIMIT : 0% (PV LIMIT: 2.500 IWC)
CPM MONITOR UP-TIME : 100%
CPM MONITORING TEST PASS/FAIL THRESHOLDS
                                            PERIOD BELOW ABOVE
VAPOR CONTAINMENT LEAK DETECTION FAIL @2"WCG 7DAYS ---- 8.00cfh
WARNING ALARMS
DATE TIME DESCRIPTION READING VALUE
FAILURE ALARMS
DATE TIME DESCRIPTION READING VALUE
SHUTDOWN & MISCELLANEOUS EVENTS
DATE TIME DESCRIPTION ACTION/NAME
15-11-04 15:02:05 READINESS CPM:PP EVR:-P- CPM & EVR READY
15-11-03 15:03:38 READINESS CPM:PP EVR:-N- EVR READINESS PENDING
15-11-02 15:03:07 READINESS CPM:PP EVR:-N- EVR READINESS PENDING
15-11-01 15:02:42 READINESS CPM:PP EVR:-N- EVR READINESS PENDING
15-11-01 01:10:00 TIME CHANGE DETECTED AT: 15-11-01 02:09:40
```
<span id="page-24-0"></span>**Figure 5-15. CPM Monthly Status Report - Serial to PC Format**

```
IV2100
NOV 5, 2015 7:55 AM
<LINE 1> 
<LINE 2> 
<Line 3>
<LINE 4>
CPM ALARM STATUS REPORT
CPM TYPE: 01.05.10
VAPOR REGULATORY REGION: REGION 1
VAPOR PROCESSOR TYPE: NONE
OVERALL STATUS : PASS
EVR VAPOR CONTAINMENT : PASS
TIME > 0 : 22%
TIME >=PVLIMIT : 0% (PV LIMIT: 2.700 IWC)
CPM MONITOR UP-TIME :100%
WARNING ALARMS
DATE TIME DESCRIPTION READING VALUE
FAILURE ALARMS
DATE TIME DESCRIPTION READING VALUE
SHUTDOWN & MISCELLANEOUS EVENTS
DATE TIME DESCRIPTION ACTION/NAME<br>15-11-02 15:02:32 READINESS CPM:PP EVR:-P- CPM & EVR READY
15-11-02 15:02:32 READINESS CPM:PP EVR:-P-
15-11-01 15:05:11 READINESS CPM:PP EVR:-N- EVR READINESS PENDING
15-11-01 01:00:00 TIME CHANGE DETECTED AT: 15-11-01 02:00:13
15-10-31 15:03:19 READINESS CPM:PP EVR:-N- EVR READINESS PENDING
15-10-30 15:02:01 READINESS CPM:PP EVR:-N- EVR READINESS PENDING
15-10-29 15:01:23 READINESS CPM:PP EVR:-N- EVR READINESS PENDING
15-10-29 00:00:09 READINESS CPM:PP EVR:-N- EVR READINESS PENDING
15-10-28 00:00:09 READINESS CPM:PP EVR:-N- EVR READINESS PENDING
15-10-27 21:39:00 TIME CHANGE DETECTED AT: 15-10-27 08:03:48
15-10-27 08:03:38 TIME CHANGE DETECTED AT: 15-10-09 08:03:37
```
<span id="page-25-0"></span>**Figure 5-16. CPM Alarm Status Report - Serial to PC Format**

# <span id="page-26-0"></span>*6* **Maintenance**

# <span id="page-26-1"></span>**TLS Console**

The TLS console, including interface modules, do not require scheduled maintenance, but the station operator is responsible to ensure printer paper is properly loaded and front panel indicator lights are operational. CPM System Self-Test Monitoring algorithms are designed to verify proper selection, setup and operation of the TLS console and sensors.

# <span id="page-26-2"></span>**Vapor Pressure Sensor**

There is no recommended maintenance, inspection nor calibration for the Vapor Pressure Sensor.

# <span id="page-27-0"></span>*7* **Diagnostic Menus**

The diagnostic menus below are accessed and viewed from the TLS console front panel.

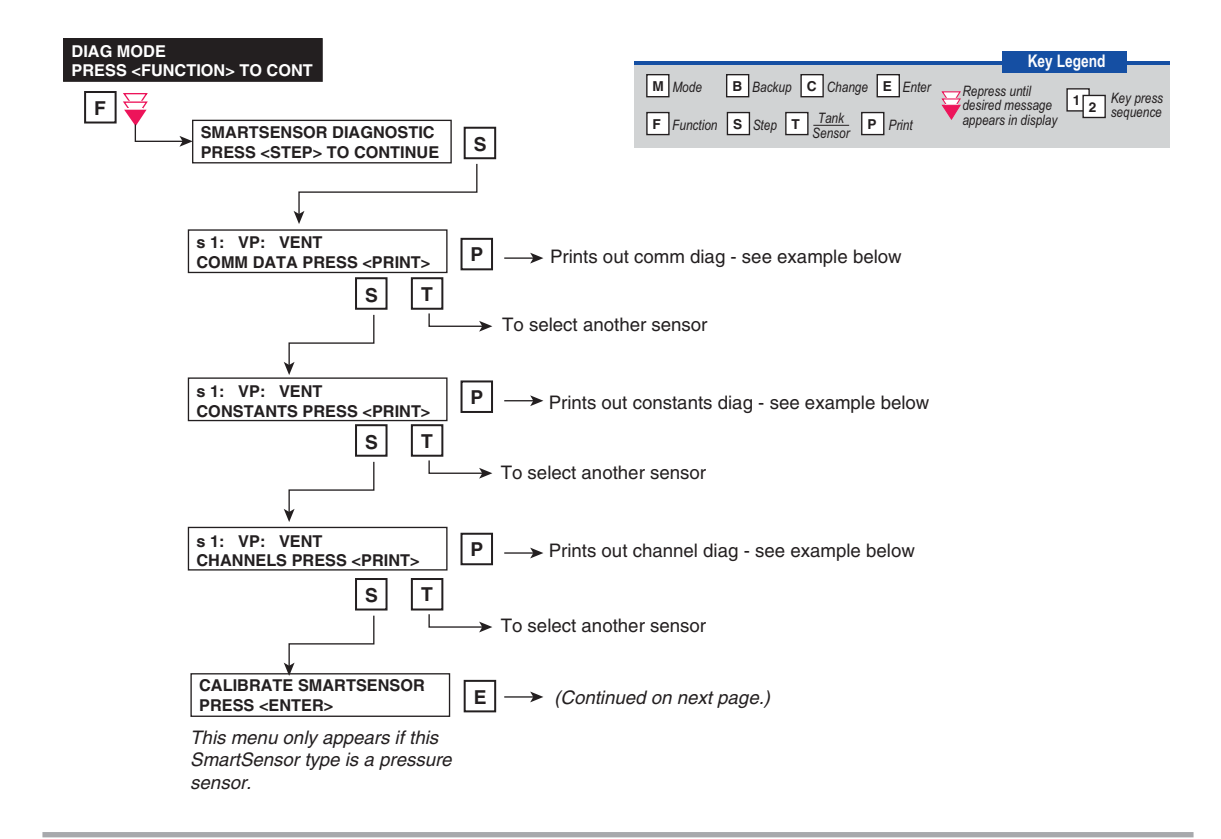

<span id="page-27-1"></span>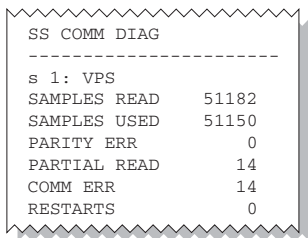

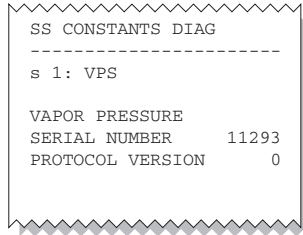

| vvvvvvvvvvv     |                                     |  |  |  |  |  |  |  |  |  |
|-----------------|-------------------------------------|--|--|--|--|--|--|--|--|--|
| SS CHANNEL DIAG |                                     |  |  |  |  |  |  |  |  |  |
|                 |                                     |  |  |  |  |  |  |  |  |  |
|                 | s 1: VPS                            |  |  |  |  |  |  |  |  |  |
|                 | $15 - 11 - 02$ $16:19:31$           |  |  |  |  |  |  |  |  |  |
|                 | C00 B50B 3D07 B5FF 0001             |  |  |  |  |  |  |  |  |  |
|                 | C04 0B4C 2C1D 0000 0004             |  |  |  |  |  |  |  |  |  |
|                 | C08 0A3C 3D68 6EEF 0084             |  |  |  |  |  |  |  |  |  |
|                 | C12 80C4 80A4 0104 1A9B             |  |  |  |  |  |  |  |  |  |
|                 | C16 12D0 0F42 0F42 3D68             |  |  |  |  |  |  |  |  |  |
|                 | C <sub>20</sub> 7094 0032 0400 E8D0 |  |  |  |  |  |  |  |  |  |
|                 |                                     |  |  |  |  |  |  |  |  |  |

**Figure 7-1. SmartSensor Diagnostic Menu**

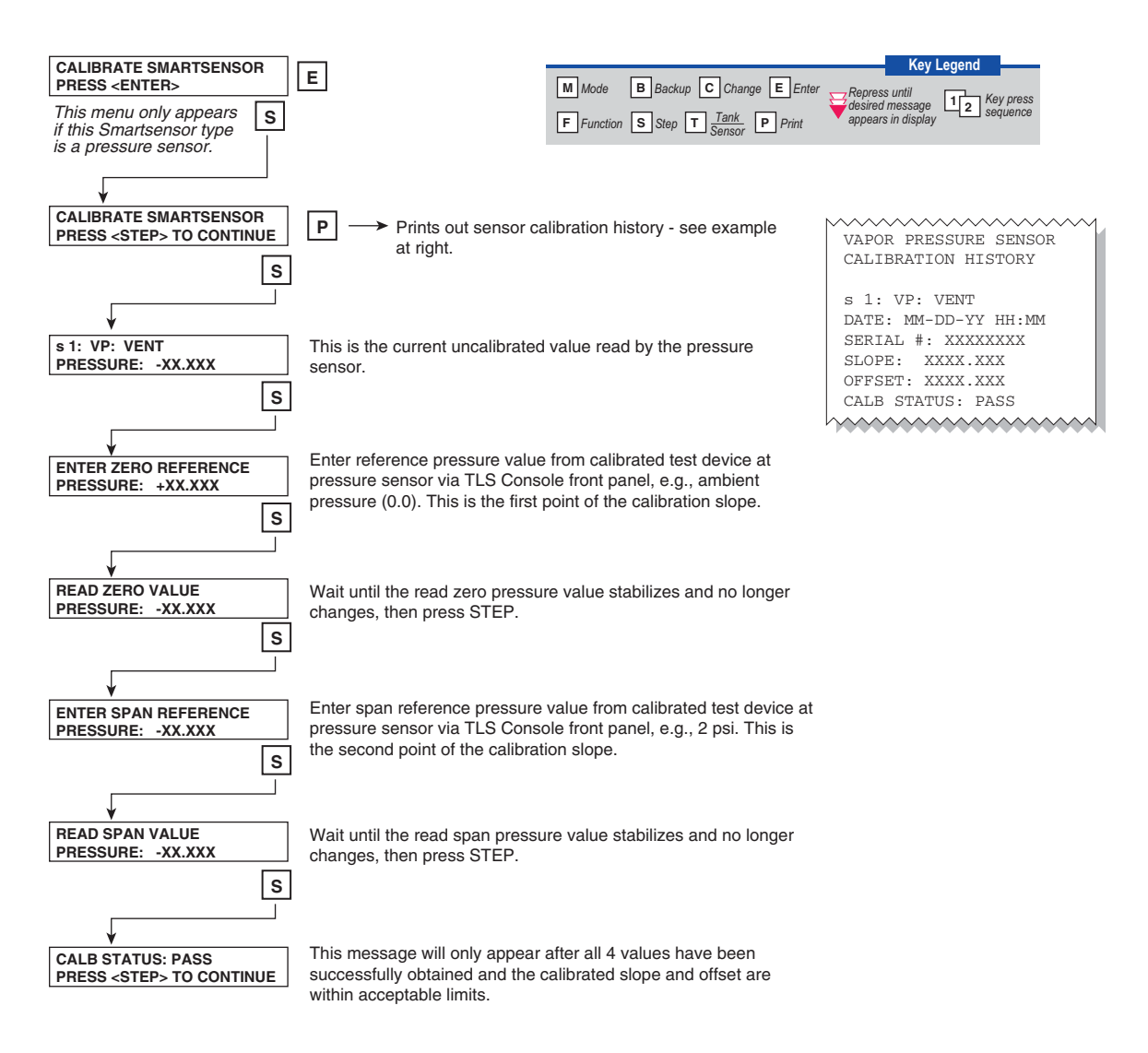

<span id="page-28-0"></span>**Figure 7-2. SmartSensor Diagnostic Menu concluded**

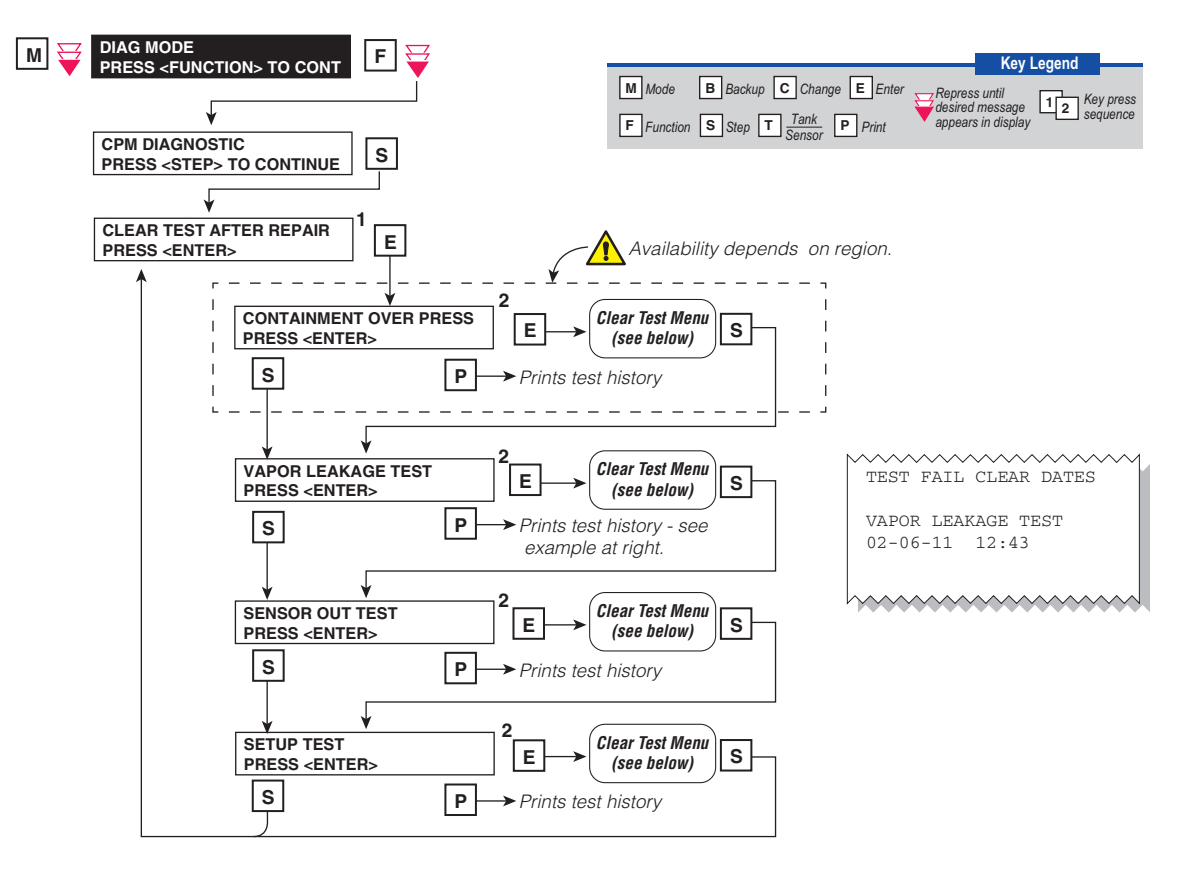

*Clear Test Menu*

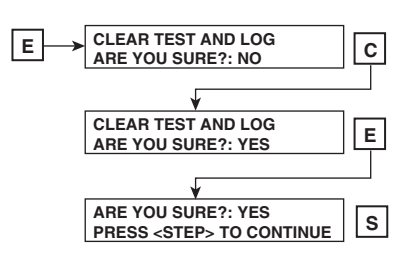

Notes:

- 1. All repair dates are saved in the Miscellaneous Event Log.
- <span id="page-29-0"></span>2. Reference the Clear Test Repair Menu in Table 7-1 on the next page.

**Figure 7-3. Clear Test After Repair Diagnostic Menu** 

<span id="page-30-0"></span>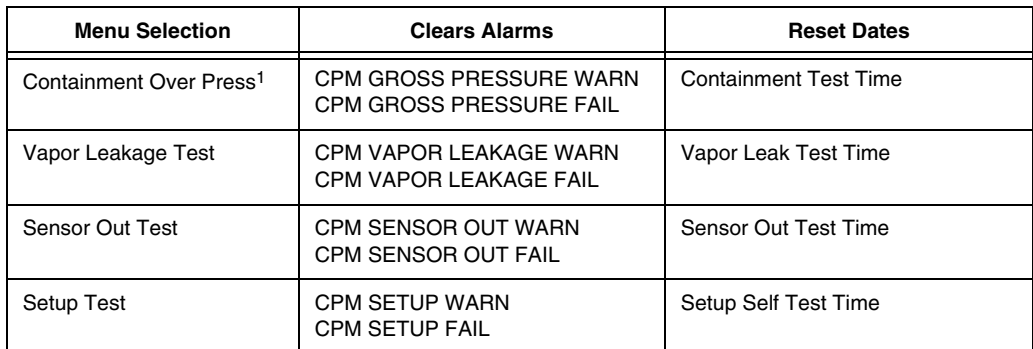

### **Table 7-1. Clear Test Repair Menu**

1Depends on region.

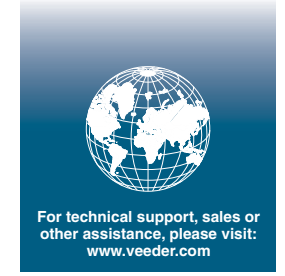

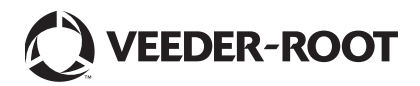